Quick SCADA – License Manual

## Introduction

This document describes how to configure Quick SCADA application:

- **Install License Control.**
- **Generate Site Code.**
- **Install License Generator.**
- **Generate Site Key.**

## Install License Control

1. Run Indusoft as Administrator. (Make sure you right click on the Icon and select run as Administrator or this will not work!)

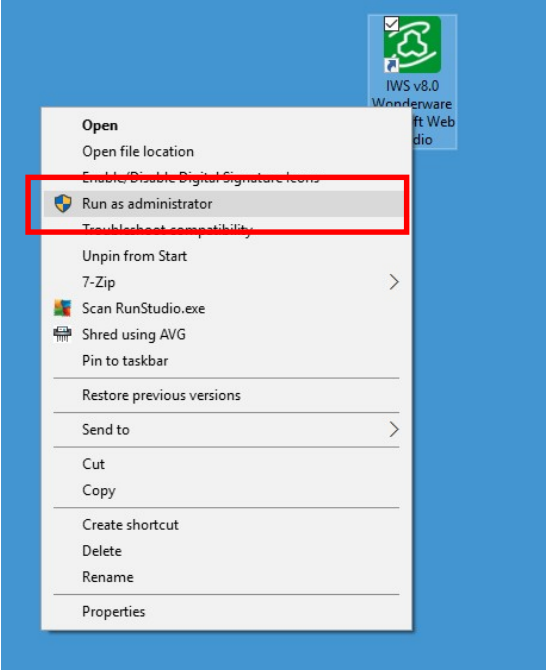

2. Run the application.

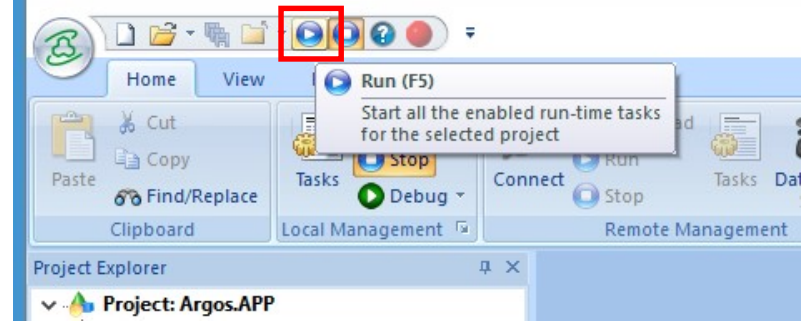

3. On the first run, you will get the message "License not found." on the main screen.

| <b>License Status</b> |                |
|-----------------------|----------------|
| License not found.    | Change License |

Figure 1 - License Not Found

- 4. The menu is disabled until you have a valid license.
- 5. Click on "Change License" button to install the License Control.

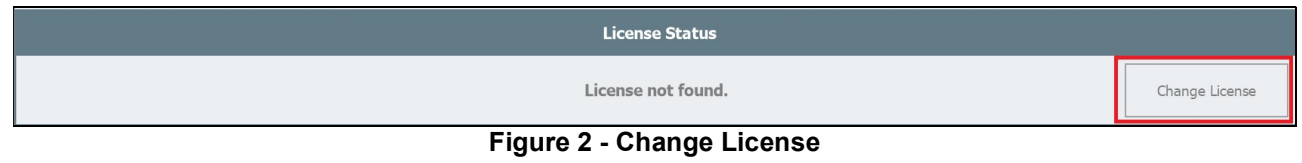

- 6. The Change License popup will open.
- 7. Click on the message "License Control not found, please click here to install the Studio Control objects".

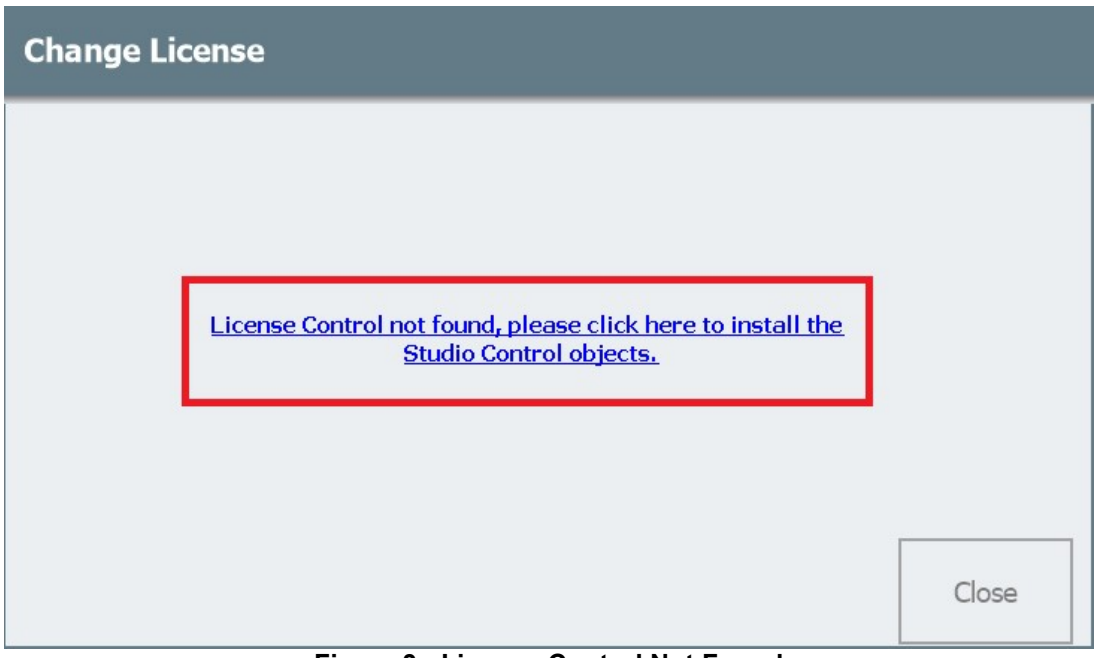

Figure 3 - License Control Not Found

8. Follow the steps on the screen to install the License Control.

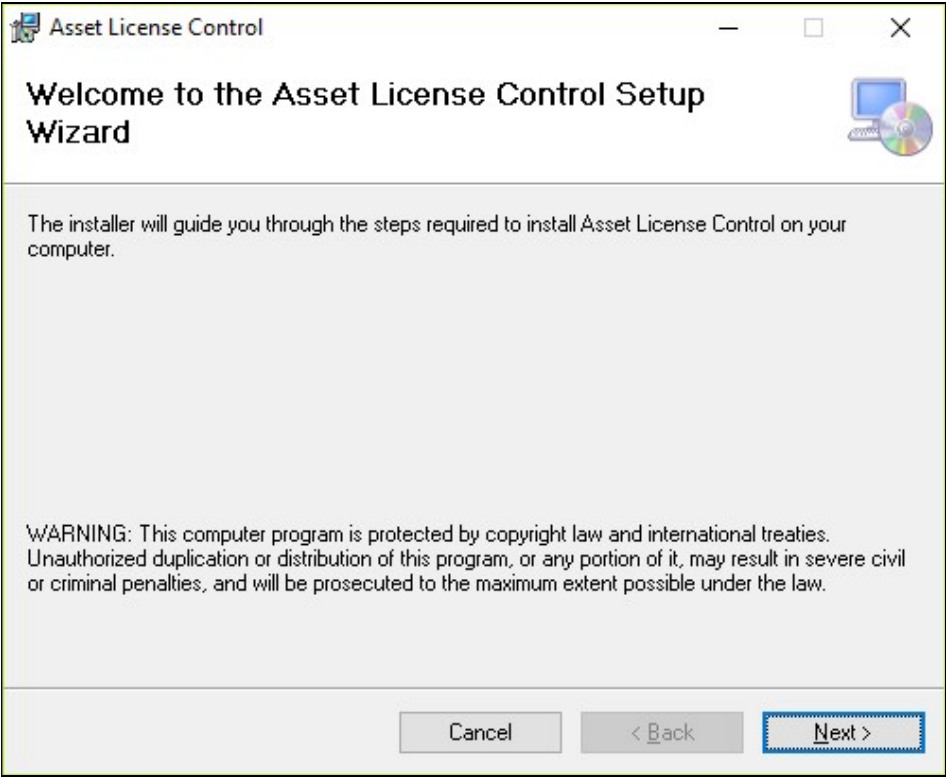

Figure 4 - License Control Installation

## Generate Site Code

1. Run Indusoft as Administrator.

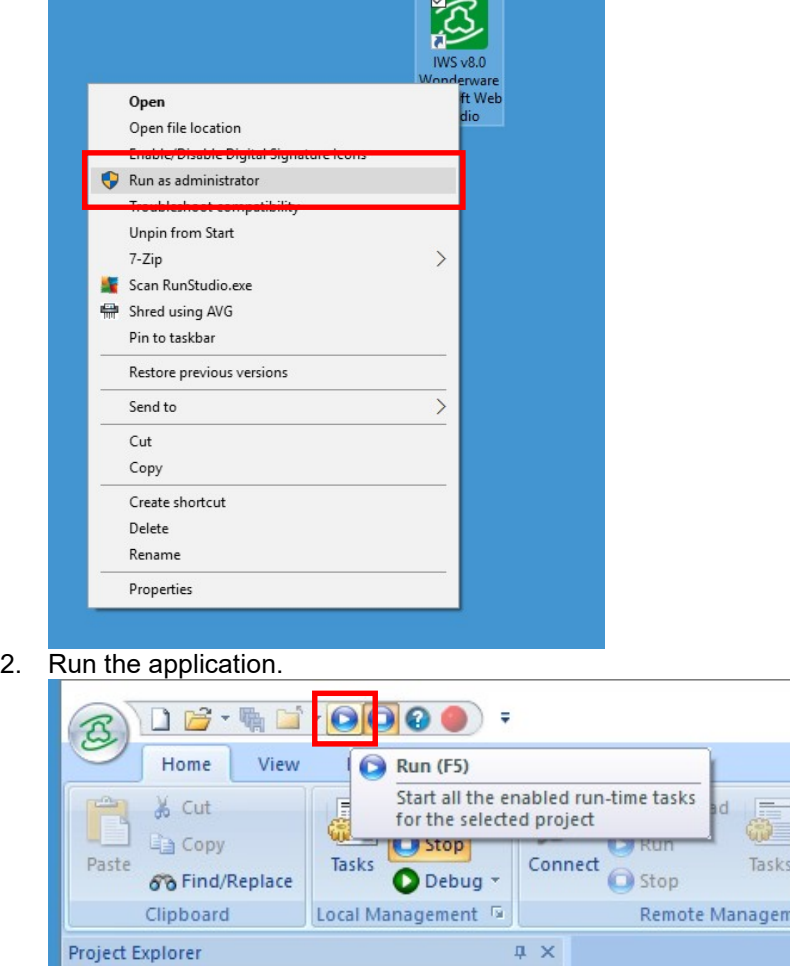

- V Project: Argos.APP 3.
- 4. After you installed License Control, on the first run, you will get the message "License not found." on the main screen.

Dat ent

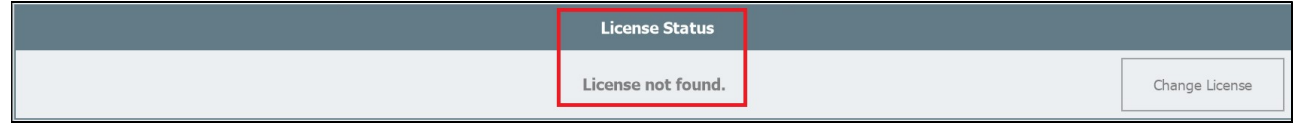

#### Figure 5 - License Not Found

- 5. The menu is disabled until you have a valid license.
- 6. Click on "Change License" button to install the License Control.

**License Status** License not found.

Change License

#### Figure 6 - Change License

7. The Change License popup will open.

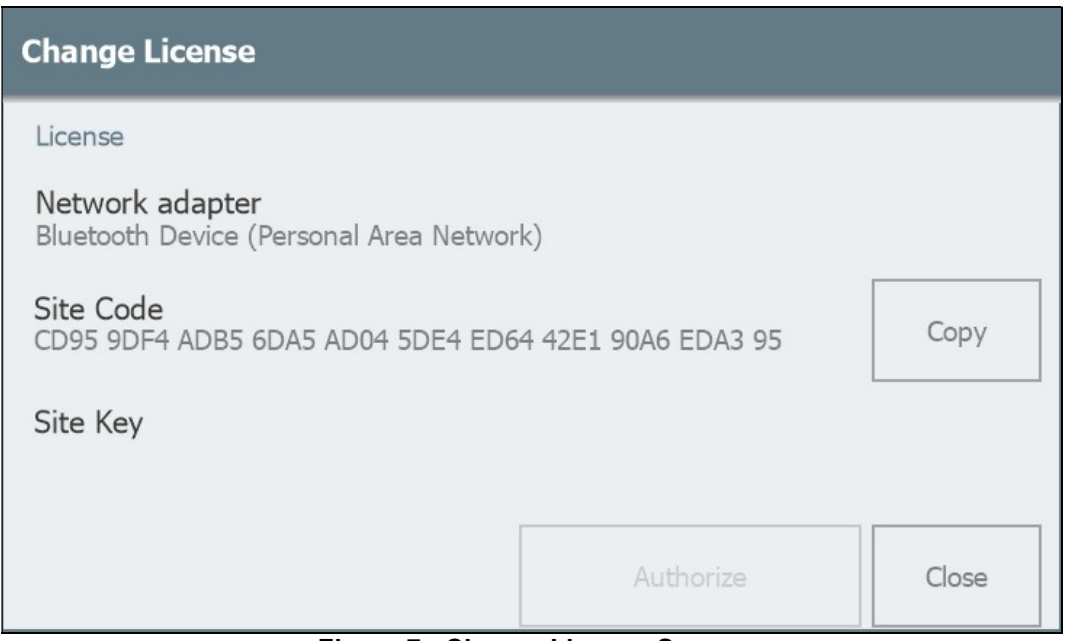

Figure 7 - Change License Screen

8. Click on the "Network adapter" to change your default network adapter on the Network Adapter screen.

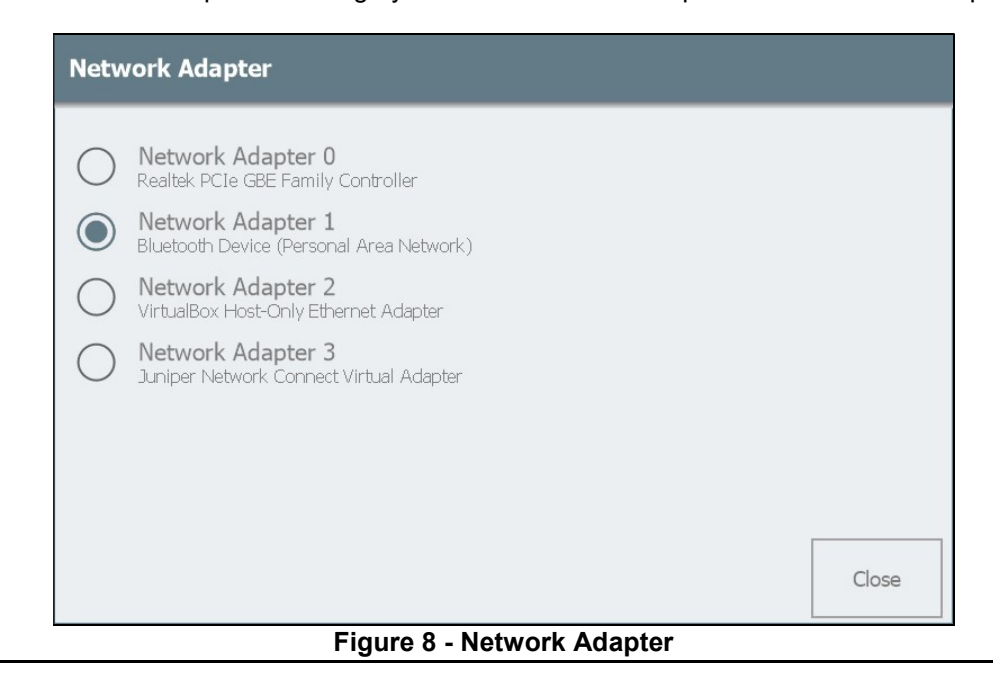

9. Use the "Copy" button to copy your Site Code.

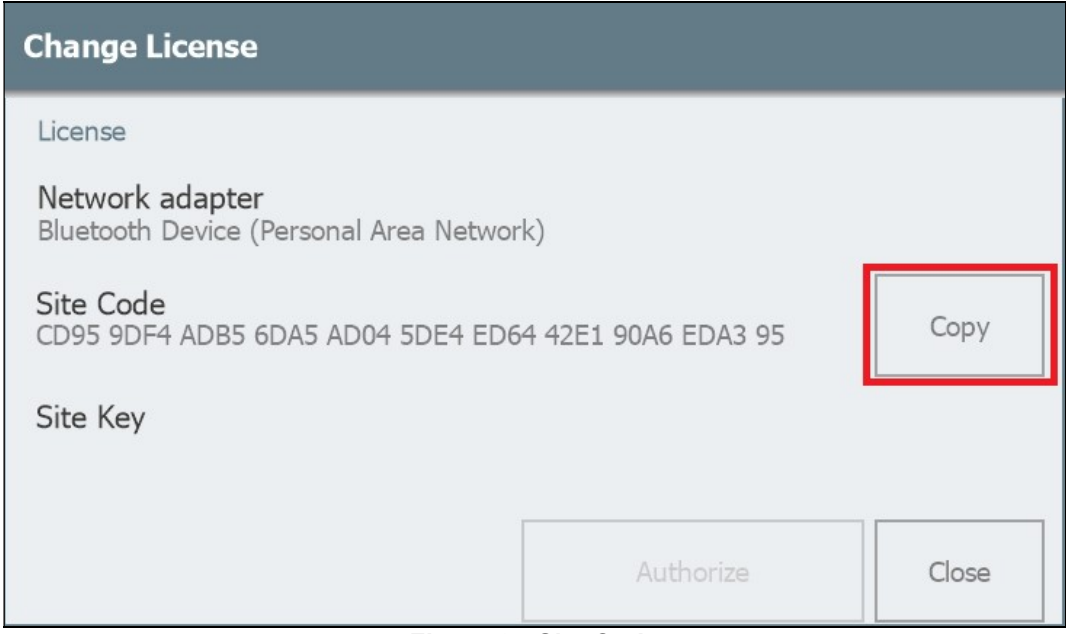

Figure 9 - Site Code

Email the site key to sales@controlboss.com. Once you receive the Site Key from Control Boss paste it into the below area and hit Authorize.

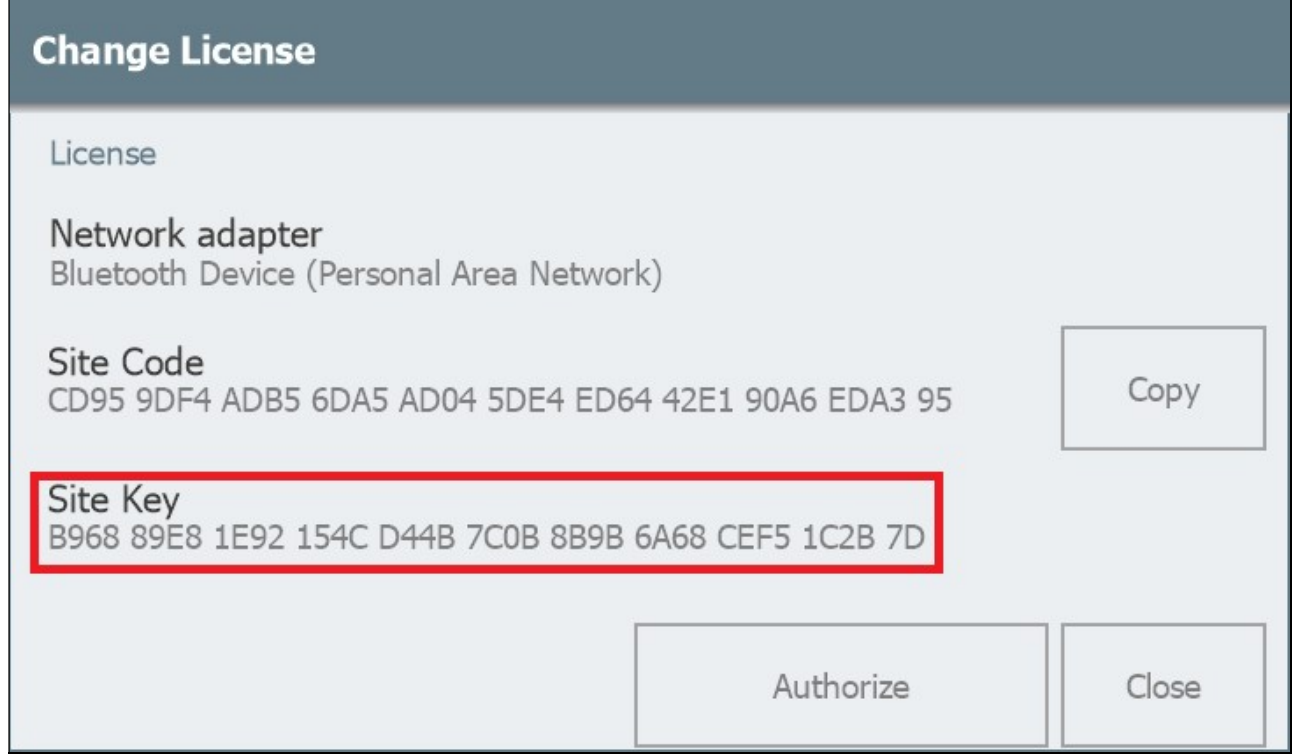

Figure 10 - Site Key

1. Click on the "Authorize" button to authorize your license.

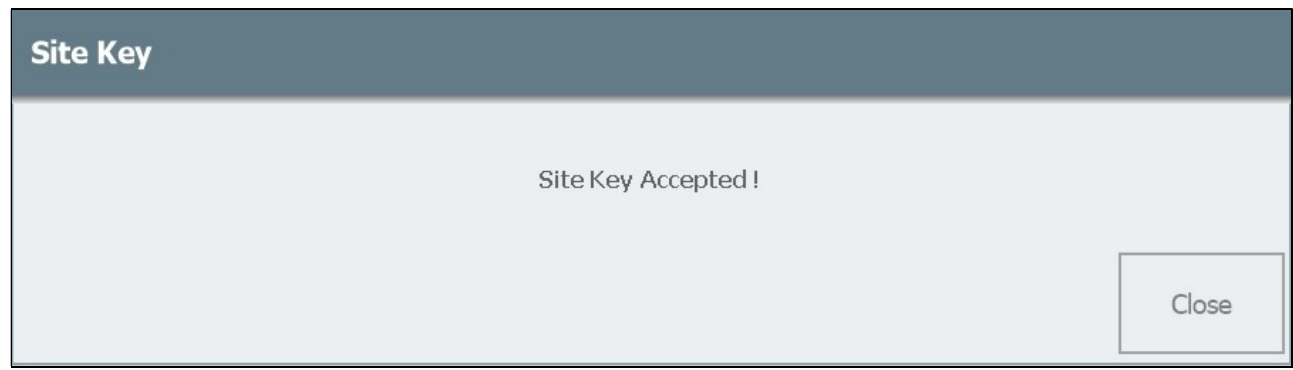

Figure 11 - Site Key Accepted

2. On the main screen, you can verify you license status.

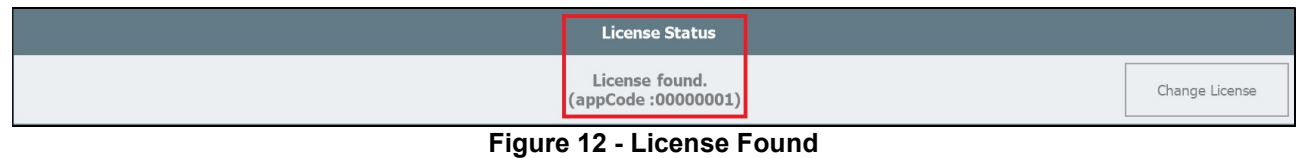

# Revision Map

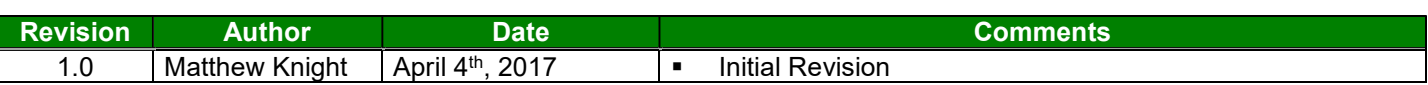